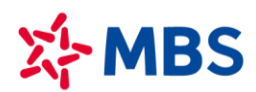

# **HƯỚNG DẪN NỘP TIỀN VÀO TKGDCK TỪ TÀI KHOẢN NGÂN HÀNG MB TRÊN APP MB**

## **CÁCH 1: CHUYỂN TIỀN NHANH TRÊN APP MB** *(khuyến nghị)*

#### **Bước 1: Đăng nhập app:**

Khách hàng sử dụng Tên đăng nhập và Mật khẩu đăng nhập e-banking tại MB của mình để đăng nhập app MB.

#### $\mathbb{X}^4$ -MB<sup>IPRIORITY</sup> Ä Q,  $Q \bigtriangleup$ ≺ Chuyển tiền  $\circ$ Xin chào, ⊕ Quét QR **NGUYEN VAN A A** MẤT TIẾN MB ĐẾN ه<br>د Người thụ hưởng mới Xem tài khoản STK đã lưu Gần đây Mẫu giao dịch Tính năng chính Tìm kiếm mẫu giao dịch  $\alpha$ ■ Tùy chỉnh  $\bigoplus$ Bạn chưa có mẫu giao dịch. Vui lòng thực hiện lưu  $\overline{t}$  $\Longleftrightarrow$ mẫu giao dịch tại màn hình chuyển tiền thành công Nạp điện Tiền gửi & Chuyển tiền thoai Đầu tư  $\left[\frac{m}{2},\ldots\right]$ 边 E, Dịch vụ Thanh toán Vay Online thẻ Chợ ứng dụng He. 46 SMEDIA Data 3G/4G Đại thần tài Hoa yêu<br>thương Vé máy bay  $\blacksquare$ H\$ m m. rang chủ Đối quá Sản phẩn Tiêr  $MB +$ Ш  $\bigcirc$ Ш  $\circ$ Ĉ

## **Bước 2: Lựa chọn tính năng Chuyển tiền Người thụ hưởng mới**

## **Bước 3: Chọn Ngân hàng Quân đội Hoàn thiện các thông tin người thụ hưởng**

- **Chọn ngân hàng:** Ngân hàng Quân đội (MB)
- **Số tài khoản:** là **MBS + số tài khoản MBS** (Ví dụ: MBS2913651 hoặc MBS2913658)
- **Số tiền:** Số tiền chuyển tối thiểu/tối đa theo Khách hàng đăng ký hoặc MB quy định từng thời kỳ
- **Nội dung:** Nhập nội dung không quá 210 ký tự
- KH có thể lựa chọn tick vào "Lưu người thụ hưởng" để sử dụng cho các lần chuyển tiền tiếp theo.

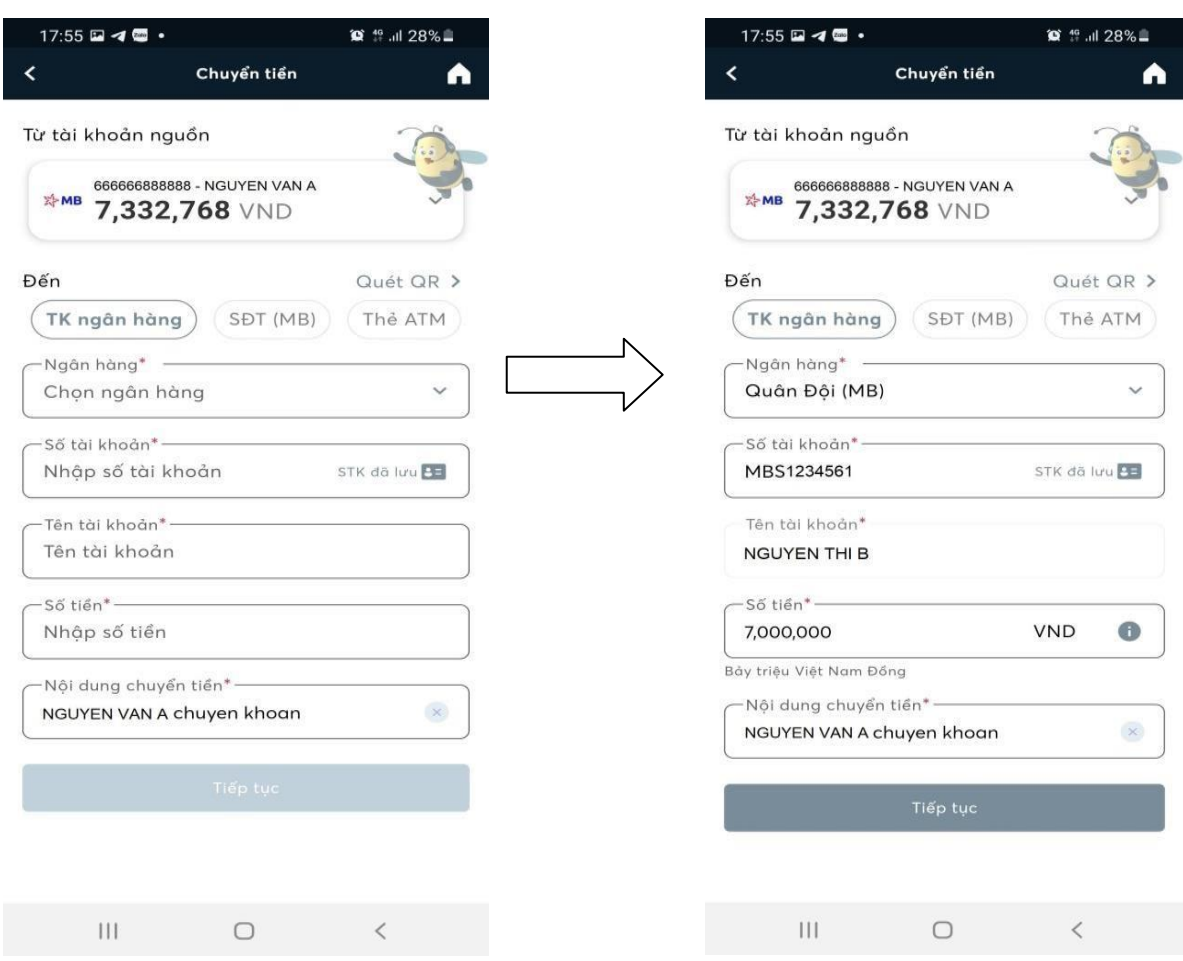

## **CÁCH 2: CHUYỂN TIỀN TRONG MỤC SẢN PHẨM TRÊN APP MB**

## **Bước 1: Đăng nhập ứng dụng:**

Khách hàng sử dụng Tên đăng nhập và Mật khẩu đăng nhập e-banking tại MB của mình để đăng nhập app MB.

## **Bước 2: Lựa chọn tính năng Sản phẩm Bảo hiểm, Chứng khoán và Vay tiêu dùng Chứng khoán MB**

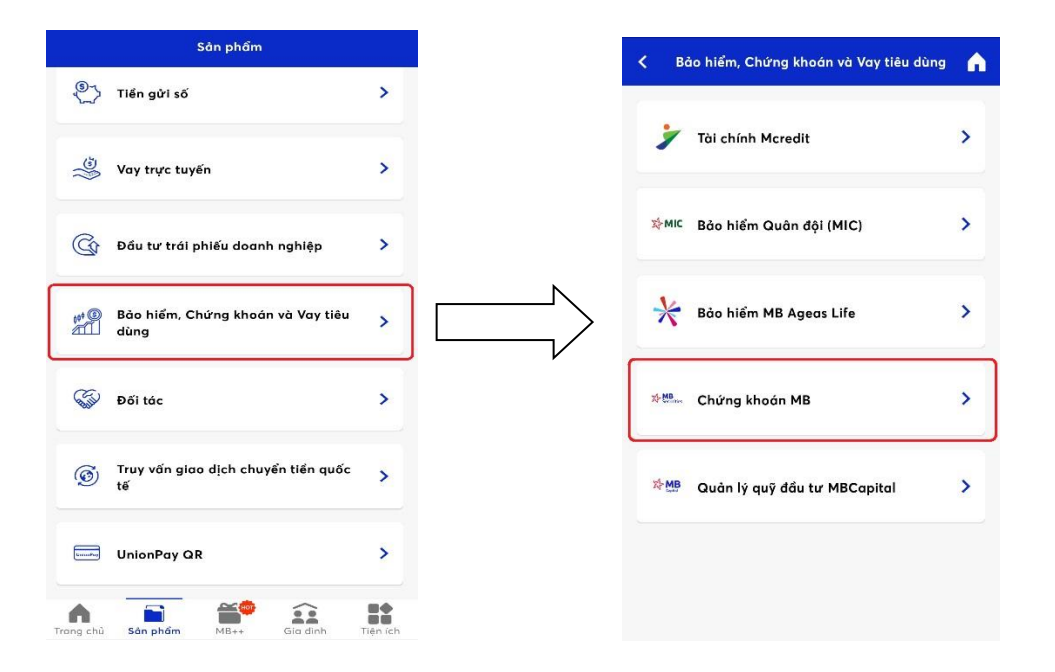

**Bước 3: Lựa chọn tính tăng "Chuyển đến tài khoản MBS" Chọn tài khoản trong** *Danh sách thụ hưởng đã lưu* **hoặc** *Người thụ hưởng mới*

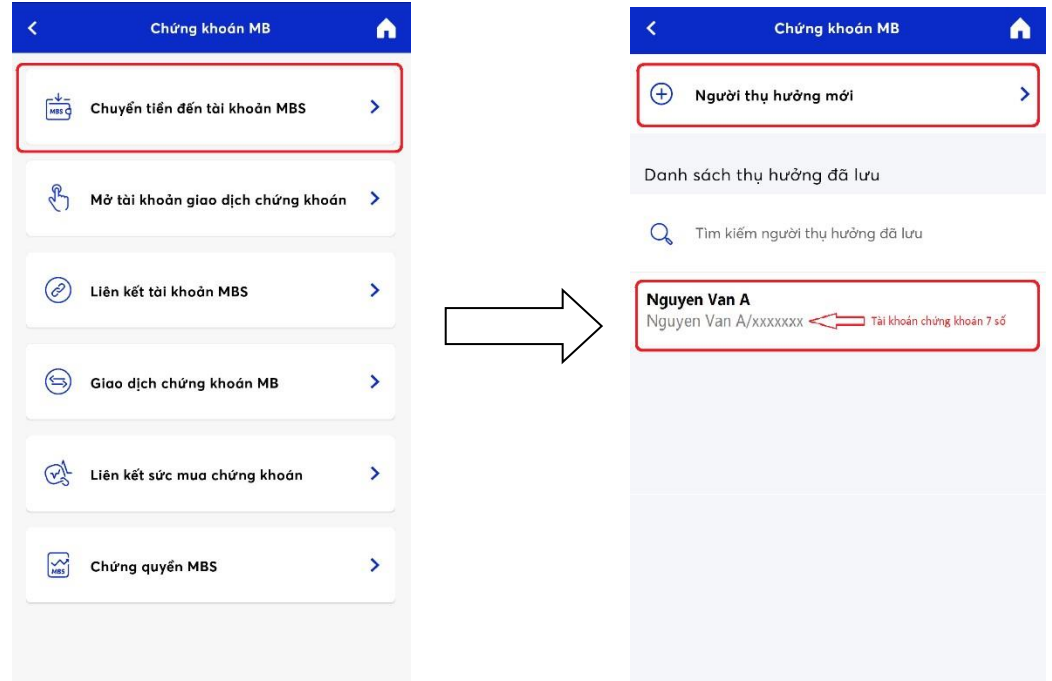

- **Hoàn thiện các** *Thông tin người thụ hưởng tại MBS*
	- Số tài khoản: Nhập số TKGDCK (7 số) tại MBS
	- Tên tài khoản: hệ thống tự động cập nhật tên TKGDCK tại MBS theo số Tài khoản Khách hàng khai báo
	- Số tiền: Số tiền chuyển tối thiểu/tối đa theo Khách hàng đăng ký hoặc MBBank quy định từng thời kỳ.
	- Nội dung: Nhập nội dung không quá 210 ký tự

KH có thể lựa chọn tick vào "Lưu người thụ hưởng" để sử dụng cho các lần chuyển tiền tiếp theo.

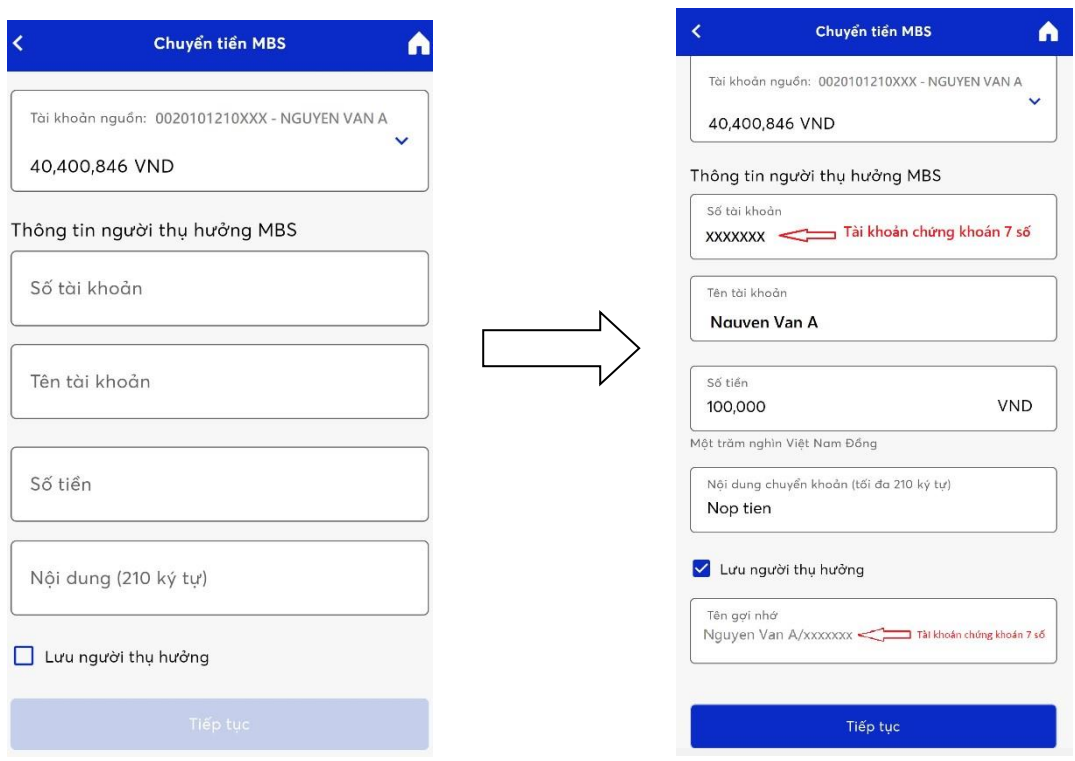

 Lựa chọn tích nút "Tiếp tục" hệ thống chuyển đến màn hình "Xác nhận thông tin" hiển thị lại toàn bộ thông tin chuyển để Khách hàng kiểm tra lại.

 Sau khi kiểm tra lại thông tin chuyển tiền Khách hàng tích nút "Xác nhận" hệ thống sẽ chuyển đến màn hình "Xác nhận OTP" yêu cầu cầu Khách hàng nhập mã OTP để xác thực Giao dịch và Kết thúc quá trình giao dịch

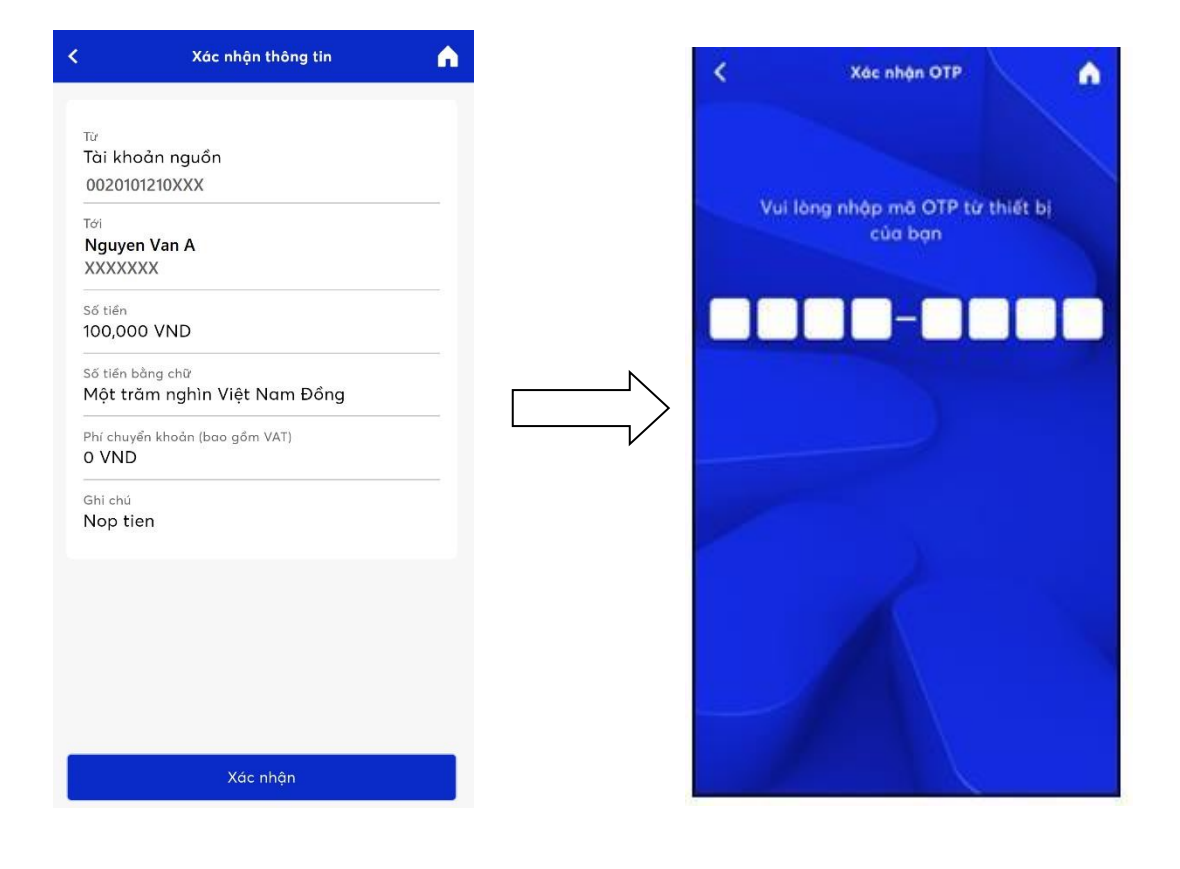

Trong quá trình giao dịch, nếu cần hỗ trợ giải đáp thông tin, Quý Khách hàng vui lòng liên hệ:

**----------------------------------------------------------------------------------------------------**

## **Trung tâm chăm sóc Khách hàng MB24/7:**

- Tổng đài: 1900 545 426 024 3767 4050
- + Email: mb247@mbbank.com.vn

#### **Trung tâm Chăm sóc Khách hàng MBS**

- Tổng đài (8h15 17h30): **1900 9088**
- Hotline (8h15 17h30): **024 3755 6688**
- Email: *cskh@mbs.com.vn*